# **ПРОГРАММА ПОЛИСКАН-FM**

Руководство пользователя

# **АННОТАЦИЯ**

В данном документе представлено руководство пользователя программы, выполняющей на основе данных воздушного лазерного сканирования и информации о рельефе для выбранного лесного участка местности расчет положения стволов деревьев и экспорт результатов расчета в картографический формат DM. Средствами программы «ПОЛИСКАН-БАЗИС» выполняется отображение результатов расчета на фоне картографической подложки, подсчет числа стволов в произвольном многоугольнике, отображение результатов расчета в профильном окне вместе с данными лазерного сканирования и на 3D-сцене при разном увеличении, положении в пространстве и угле визирования камеры наблюдения.

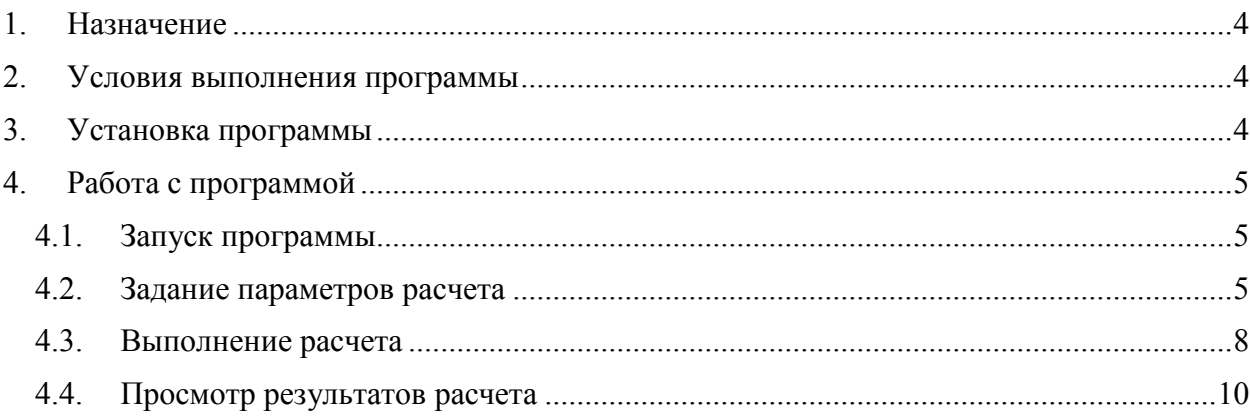

# <span id="page-3-0"></span>**1. Назначение**

Программа «ПОЛИСКАН-FM» предназначена для формирования пространственно-атрибутивной модели леса на корню и оценки количественных и качественных характеристик деревьев на определенном участке с использованием данных воздушного лазерного сканирования (ВЛС) с привлечением аэрофотосъёмки в визуальном и мультиспектральном режимах. Программа выполняет предварительную обработку данных ВЛС, формирует цифровую модель рельефа под пологом леса, формирует детальную трёхмерную модель стволов отдельных деревьев (с точностью до 20 см), расположенных на обследуемом участке. Программа проводит автоматическую оценку объёмов стволов на основании сведений об их высоте и сортименте, породном составе и бонитете, установленном для данной местности. Программа позволяет визуализировать трёхмерные модели древесной растительности и выполнять интерактивные операции по их редактированию, автоматически формировать отчетность. Использование программы для таксации повышает достоверность учета леса на корню по сравнению с традиционными отраслевыми методами.

## <span id="page-3-1"></span>**2. Условия выполнения программы**

Для работы программы должны использоваться персональные рабочие станции с характеристиками не хуже чем:

- процессор Intel 2,4 ГГц;
- объем оперативной памяти 4 Гб;
- жесткий диск со свободной памятью HDD 10 Гб;
- видеоадаптер с разрешением 1600х900;
- монитор с экраном 22".

Каждая рабочая станция должна быть снабжена источником бесперебойного питания.

В качестве операционной системы может использоваться Windows 7 или выше.

# <span id="page-3-2"></span>**3. Установка программы**

Установка программы «ПОЛИСКАН-FM» описана в документе «ПОЛИСКАН-FM. Инструкция по установке экземпляра ПО.docx».

# <span id="page-4-0"></span>**4. Работа с программой**

## <span id="page-4-1"></span>*4.1. Запуск программы*

Для запуска программы вызовите на выполнение модуль ScanVeg.exe. На экране появится главное окно программы [\(Рис.](#page-4-3) 1):

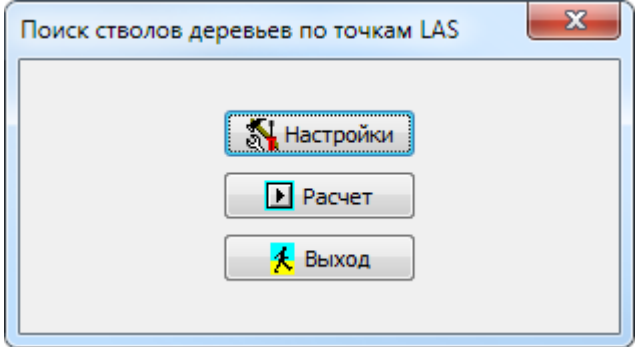

**Рис. 1. Главное окно программы**

### <span id="page-4-3"></span><span id="page-4-2"></span>*4.2. Задание параметров расчета*

Приложение ScanVeg выполняет расчет местоположения стволов деревьев по данным воздушного лазерного сканирования. В ходе расчета выявляются «сгустки» точек лазерного сканирования, расположенные на определенной высоте над землей, определяются их габаритные прямоугольники и помещаются на карту в виде точечных объектов, которым приписывается набор характеристик. Эти объекты и рассматриваются в качестве стволов деревьев.

Исходными данными для расчета являются:

- ALX-файл с точками лазерного сканирования;
- RLZ-файл с матрицей рельефа;
- DM-файл с картой, содержащей объекты местности;
- Файл ScanVeg.ini с параметрами расчета.

Выходными данными являются:

- DM-файл, в который помещаются рассчитанные точечные объекты (стволы деревьев);
- Файл ScanVeg.log, содержащий протокол расчета.

Окно, вызываемое по кнопке «Настройки» позволяет задать пути к исходным файлам ([Рис.](#page-5-0) 2):

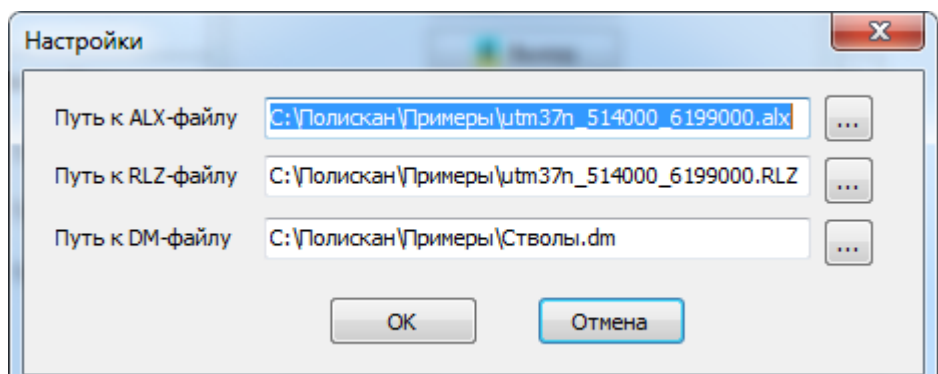

**Рис. 2. Окно настройки путей к исходным файлам**

<span id="page-5-0"></span>Для выбора пути к файлу нажмите кнопку |.... рядом с соответствующим текстовым полем. На экране отобразится окно выбора файла:

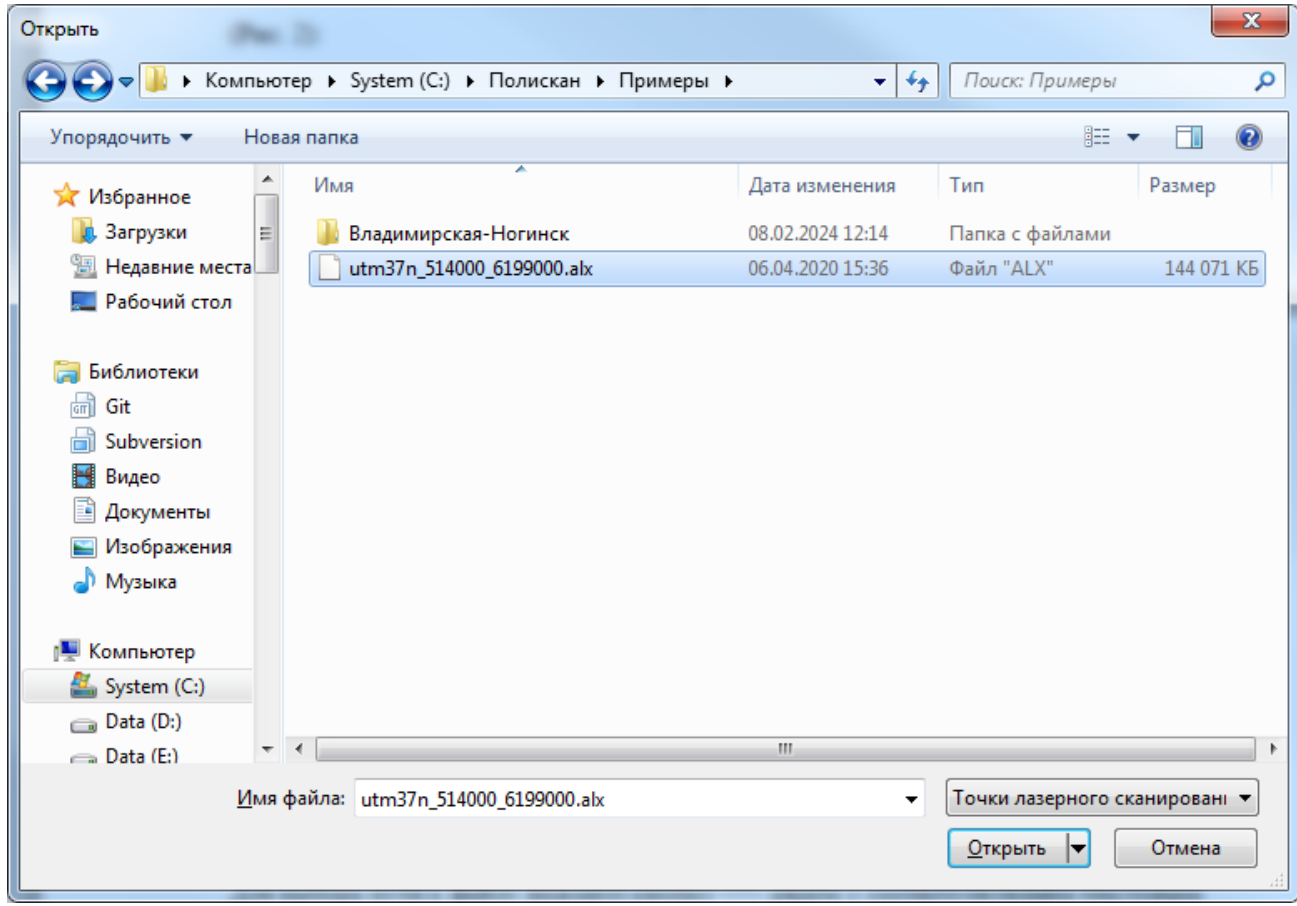

#### **Рис. 3. Окно выбора файла**

Перейдите в нужную директорию и выберите требуемый файл. Путь к выбранному файлу запишется в окно ввода.

Остальные параметры расчета задаются непосредственно в INI-файле в любом текстовом редакторе (Notepad, Notepad++ и др.):

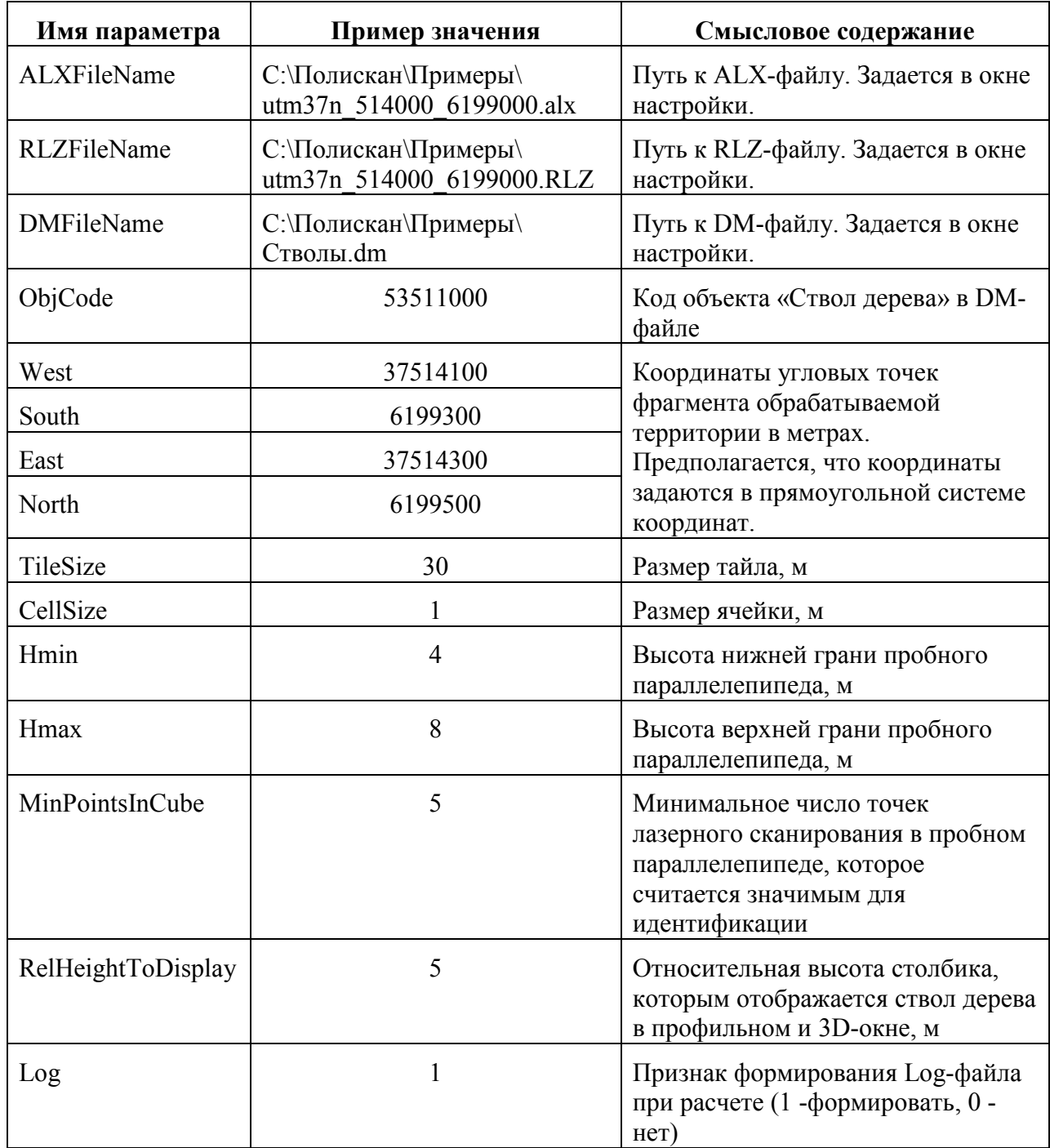

INI-файл читается при запуске программы и сохраняется при выходе из нее.

В INI-файле приведенная в таблице информация записывается следующим образом:

```
[Params]
ALXFileName=C:\Полискан\Примеры\utm37n_514000_6199000.alx
RLZFileName=C:\Полискан\Примеры\utm37n 514000 6199000.RLZ
DMFileName=C:\Полискан\Примеры\Стволы.dm
ObjCode=53511000
West=37514100
South=6199300
East=37514300
North=6199500
TileSize=30
```

```
CellSize=1
Hmin=4
Hmax=8
Log=1
MinPointsInCube=5
RelHeightToDisplay=5
```
Для ускорения доступа к данным лазерного сканирования используется тайловая структура хранения точек (ALX-файлы). Тайлы разбиты прямоугольной сеткой на квадратные ячейки. При поиске стволов используются пробные параллелепипеды. Пробный параллелепипед имеет в основании ячейку тайла и ограничен по высоте значениями  $H_{min}$  и  $H_{max}$ . Обработка точек идет тайлами. Точки отбираются из ALX-файла сразу на весь тайл, а потом идет обработка по ячейкам внутри тайла. Для каждой ячейки подсчитывается число точек, попадающих в пробный параллелепипед. Если их число больше MinPointsInCube, вычисляется их суммарный габарит в горизонтальной плоскости (дает некоторое представление о толщине ствола), вычисляется минимальная и максимальная интенсивность отражения лазерного луча. Такие статистические кубики накапливаются в едином массиве, а затем добавляются в карту в виде точечных объектов с кодом ObjCode и набором указанных характеристик. Для удобства просмотра в карту добавляется также габаритный прямоугольник всей территории. Номера характеристик задаются непосредственно в коде программы:

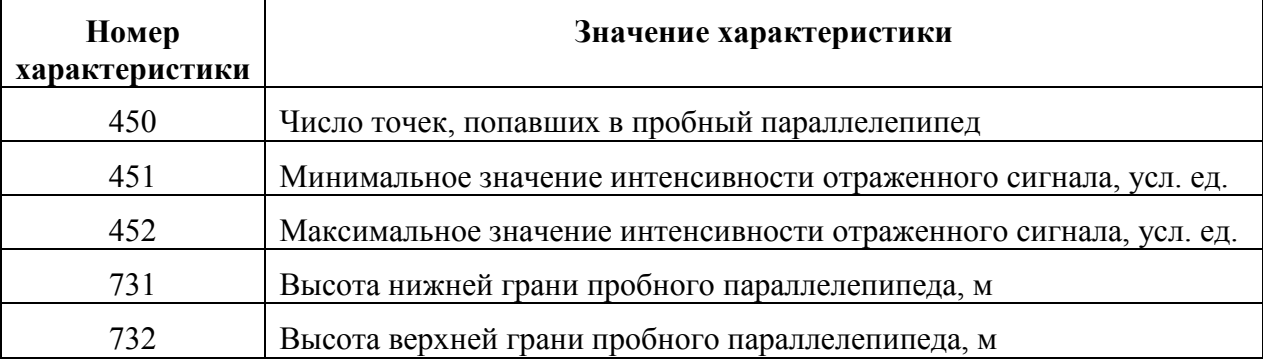

## <span id="page-7-0"></span>*4.3. Выполнение расчета*

После того, как заданы параметры расчета, нажмите кнопку «Рассчитать» в главном окне программы [\(Рис.](#page-4-3) 1). На экране появится окно прогресса, в котором отображается полоса прогресса и текстовая панель, где показывается общее число тайлов и номер текущего обрабатываемого тайла. Единицей измерения прогресса является обработанный тайл (**[Рис.](#page-8-0) 4**):

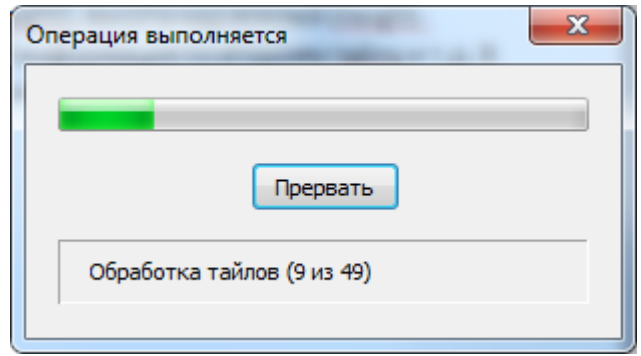

**Рис. 4. Окно прогресса**

<span id="page-8-0"></span>По кнопке «Прервать» расчет приостанавливается и на экран выводится окно с запросом на подтверждение прерывания ([Рис.](#page-8-1) 5):

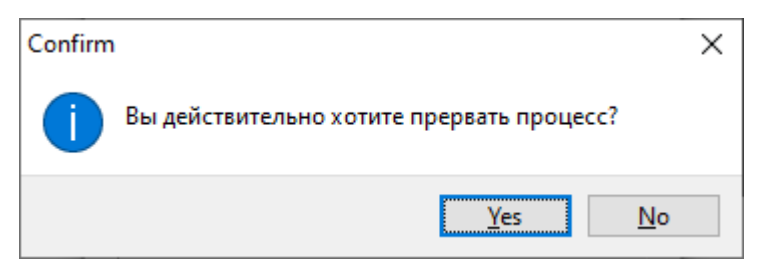

**Рис. 5. Окно запроса на подтверждение прерывания процесса расчета**

<span id="page-8-1"></span>По кнопке «Yes», расчет прерывается с выдачей сообщения ([Рис.](#page-8-2) 6):

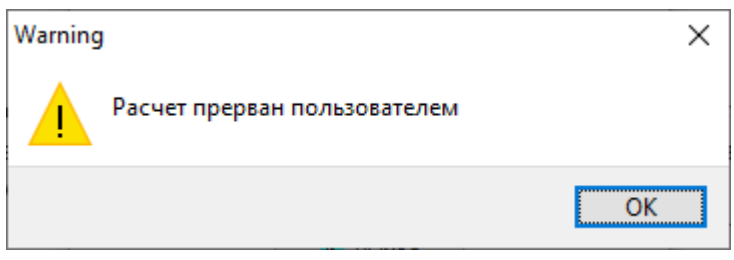

**Рис. 6. Сообщение о прерывании расчета пользователем**

<span id="page-8-2"></span>По кнопке «No» – расчет продолжается с прерванного места. При успешном завершении расчета на экран выдается сообщение ([Рис.](#page-8-3) 7):

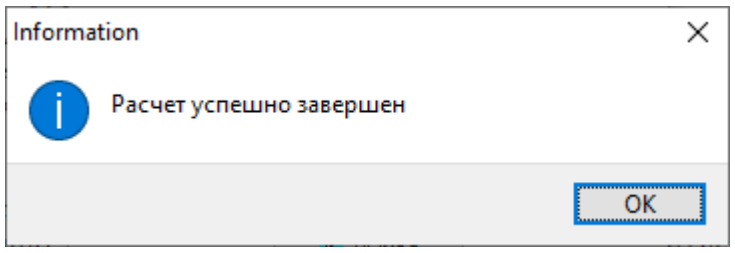

**Рис. 7. Сообщение об успешном завершении расчета**

<span id="page-8-3"></span>При обнаружении ошибки в параметрах расчета выдается сообщение ([Рис.](#page-9-1) 8):

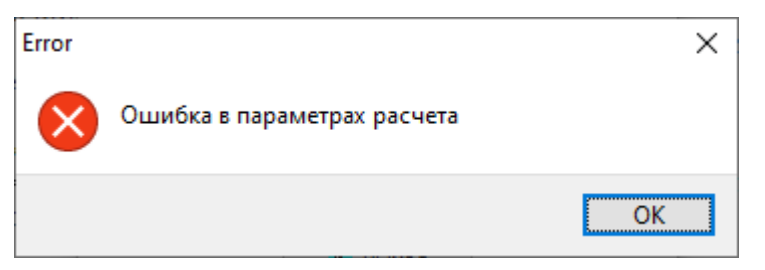

**Рис. 8. Сообщение об ошибке в параметрах расчета**

<span id="page-9-1"></span>При невозможности открыть хотя бы один из трех файлов ALX, RLZ или DM выдается сообщение, подобное следующему ([Рис.](#page-9-2) 9):

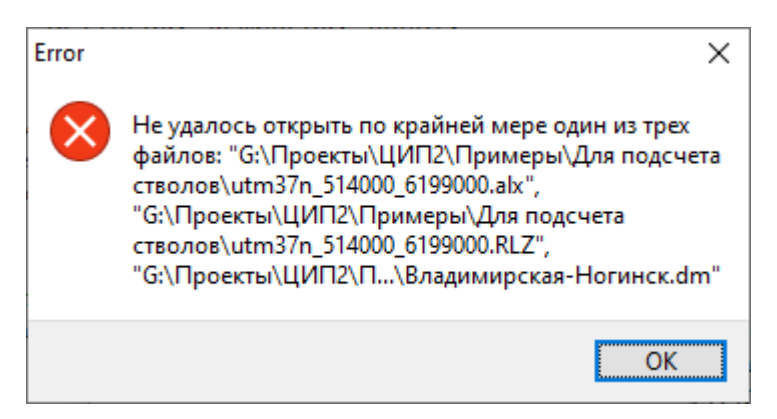

**Рис. 9. Сообщение об ошибке при открытии одного из исходных файлов**

<span id="page-9-2"></span>Если параметр расчета Log=1, формируется файл протокола расчета ScanVeg.log, который располагается в директории EXE-модуля.

# <span id="page-9-0"></span>*4.4. Просмотр результатов расчета*

По окончании расчета его результаты записываются в файл формата DM. Для просмотра результатов расчета следует воспользоваться программой «ПОЛИСКАН-БАЗИС». Для этого откройте программу «ПОЛИСКАН-БАЗИС», вызвав на выполнение программный модуль ORTOLASER из системного меню «Пуск/Полискан». При этом откроется главное окно приложения [\(Рис.](#page-9-3) 10):

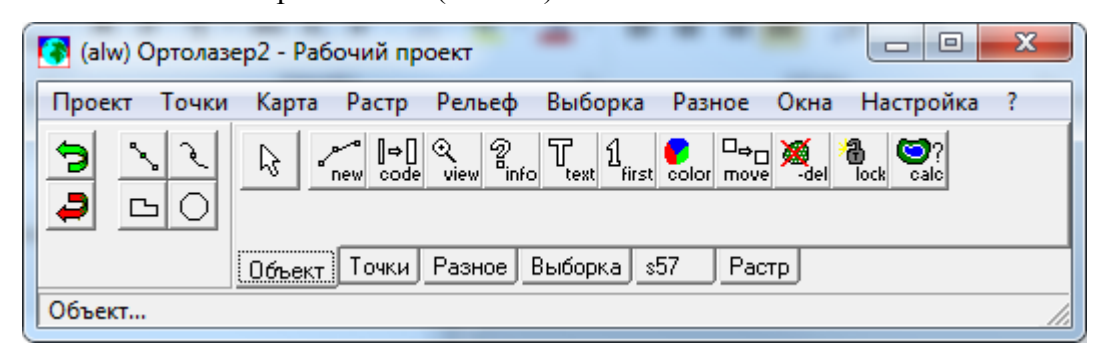

**Рис. 10. Главное окно приложения «ПОЛИСКАН-БАЗИС»**

<span id="page-9-3"></span>Через пункт главного меню «Карта/Открыть» выберите в появившемся файловом окне файл DM, в который были записаны результаты расчета [\(Рис.](#page-10-0) 11):

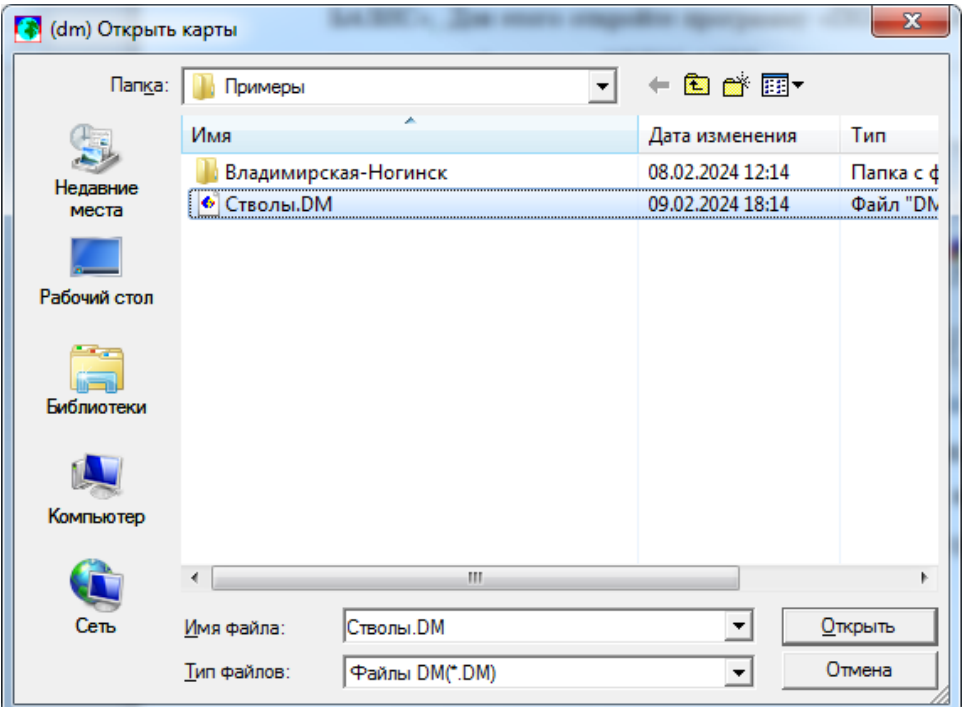

**Рис. 11. Выбор DM-файла с результатами расчета в файловом окне**

<span id="page-10-0"></span>При этом откроется окно карты. Добавьте в окно карты ALX-файл с точками лазерного сканирования и RLZ-файл с матрицей рельефа местности, которые участвовали в расчете. Для этого нажмите функциональную клавишу «F2». На экране появится окно настройки состава слоев [\(Рис.](#page-10-1) 12):

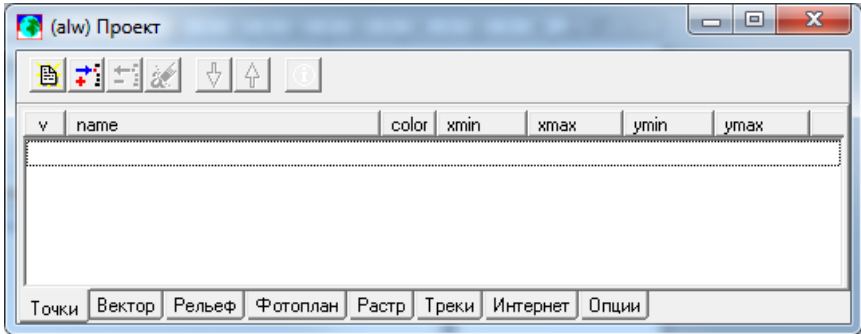

**Рис. 12. Окно настройки состава слоев**

<span id="page-10-1"></span>Находясь на вкладке «Точки», нажмите кнопку  $\left| \cdot \right|$  в инструментальной панели и в появившемся файловом окне выберите ALX-файл, участвовавший в расчете. Он помещается в список загруженных файлов на вкладке «Точки» [\(Рис.](#page-11-0) 13):

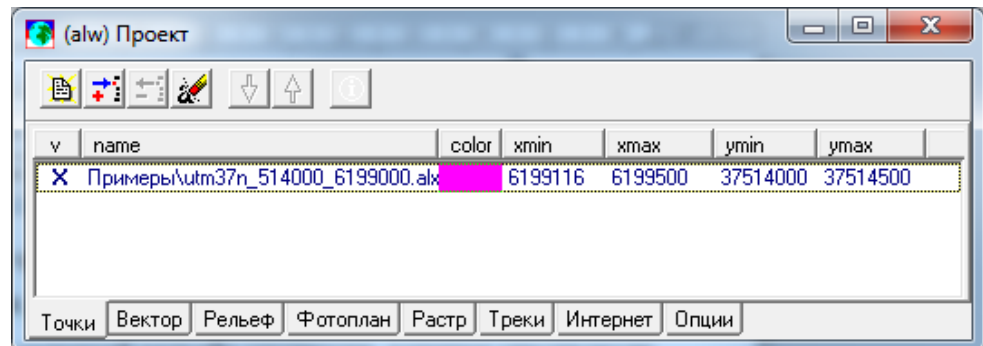

### **Рис. 13. Окно настройки состава слоев с загруженным ALX-файлом**

<span id="page-11-0"></span>При этом автоматически загружается RLZ-файл, содержащий рельеф местности на данную территорию. Он появится в списке файлов на вкладке «Рельеф» (**[Рис.](#page-11-1) 14**):

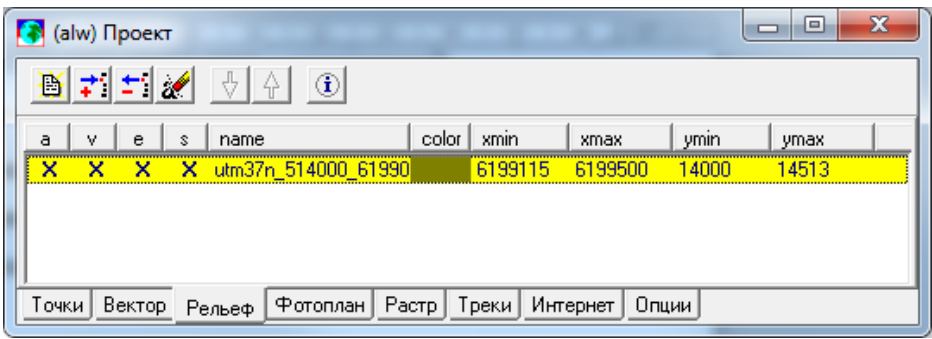

#### **Рис. 14. Окно настройки состава слоев с загруженным RLZ-файлом**

<span id="page-11-1"></span>Теперь необходимо перейти в окно карты и, вращая колесо мыши или используя лупу  $\bigoplus$ , увеличить масштаб карты до появления облака точек лазерного сканирования ():

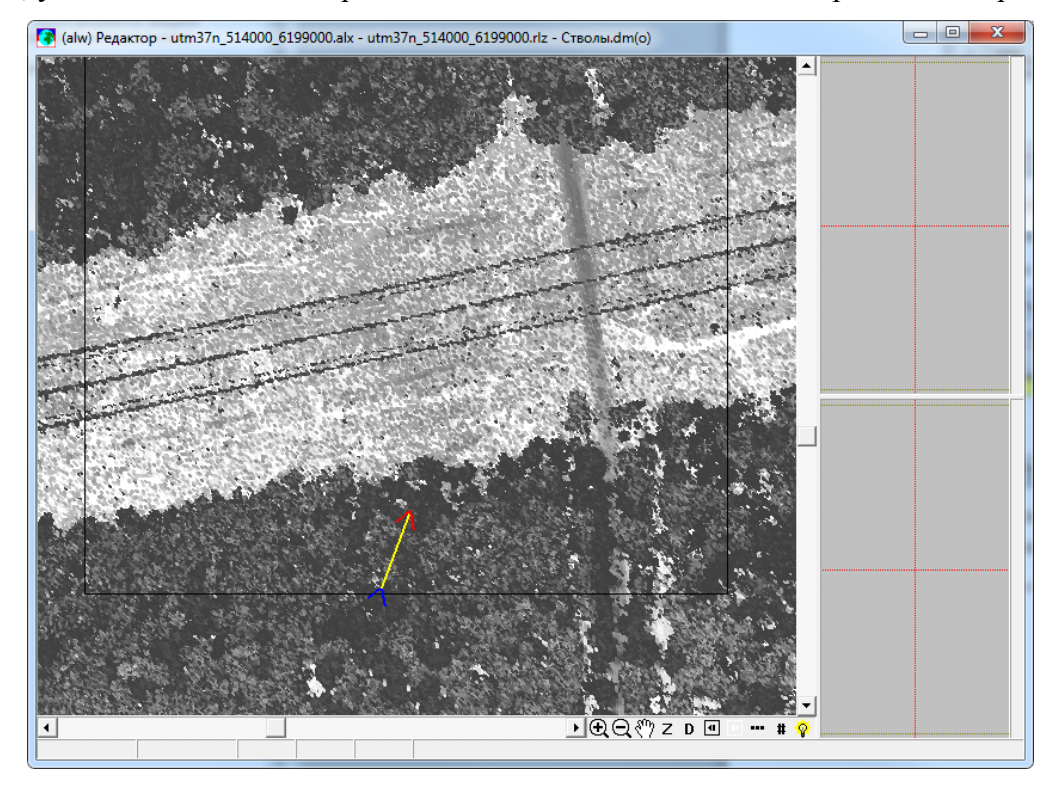

**Рис. 15. Окно карты с облаком точек лазерного сканирования**

Чтобы увидеть результаты расчета в плановом окне карты и подсчитать число найденных стволов, необходимо отобрать эти объекты, воспользовавшись инструментом фильтрации. Для этого нажмите горячую клавишу «F9». На экране отобразится окно «Выборка» [\(Рис.](#page-12-0) 16):

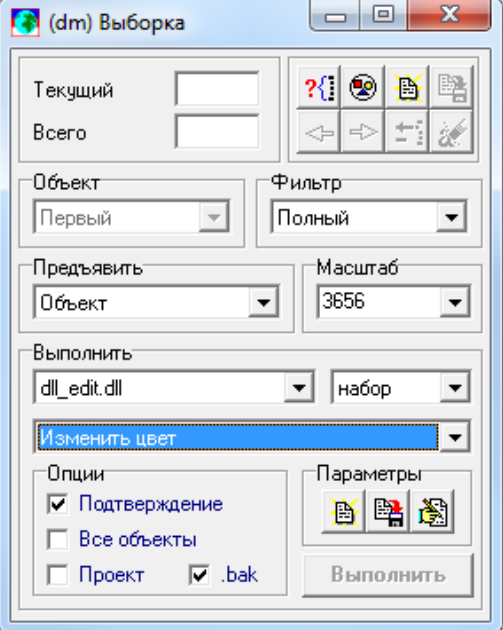

**Рис. 16. Окно «Выборка»**

<span id="page-12-0"></span>По кнопке  $\frac{?}{?}$  на экране отобразится окно настройки фильтра [\(Рис.](#page-12-1) 17):

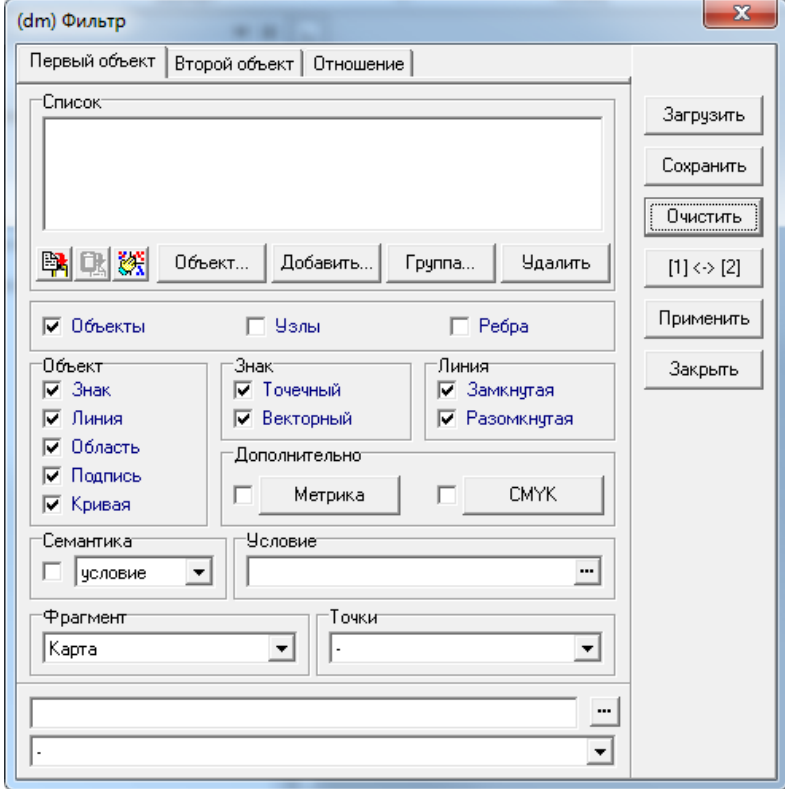

<span id="page-12-1"></span>**Рис. 17. Окно настройки фильтра**

По кнопке «Объект» отобразится окно задания объекта для помещения в выборку. Задайте код объекта, соответствующий стволу дерева (53511000), и его тип [\(Рис.](#page-13-0) 18):

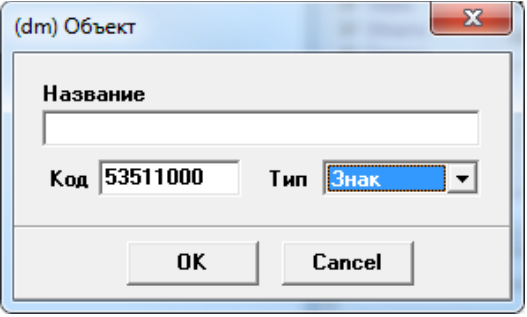

**Рис. 18. Окно задания объекта для помещения в выборку**

<span id="page-13-0"></span>Выбранный объект добавится в окно фильтрации в список объектов, и по кнопке «Применить» все объекты с указанным кодом и типом будут выделены на карте [\(Рис.](#page-13-1) 19):

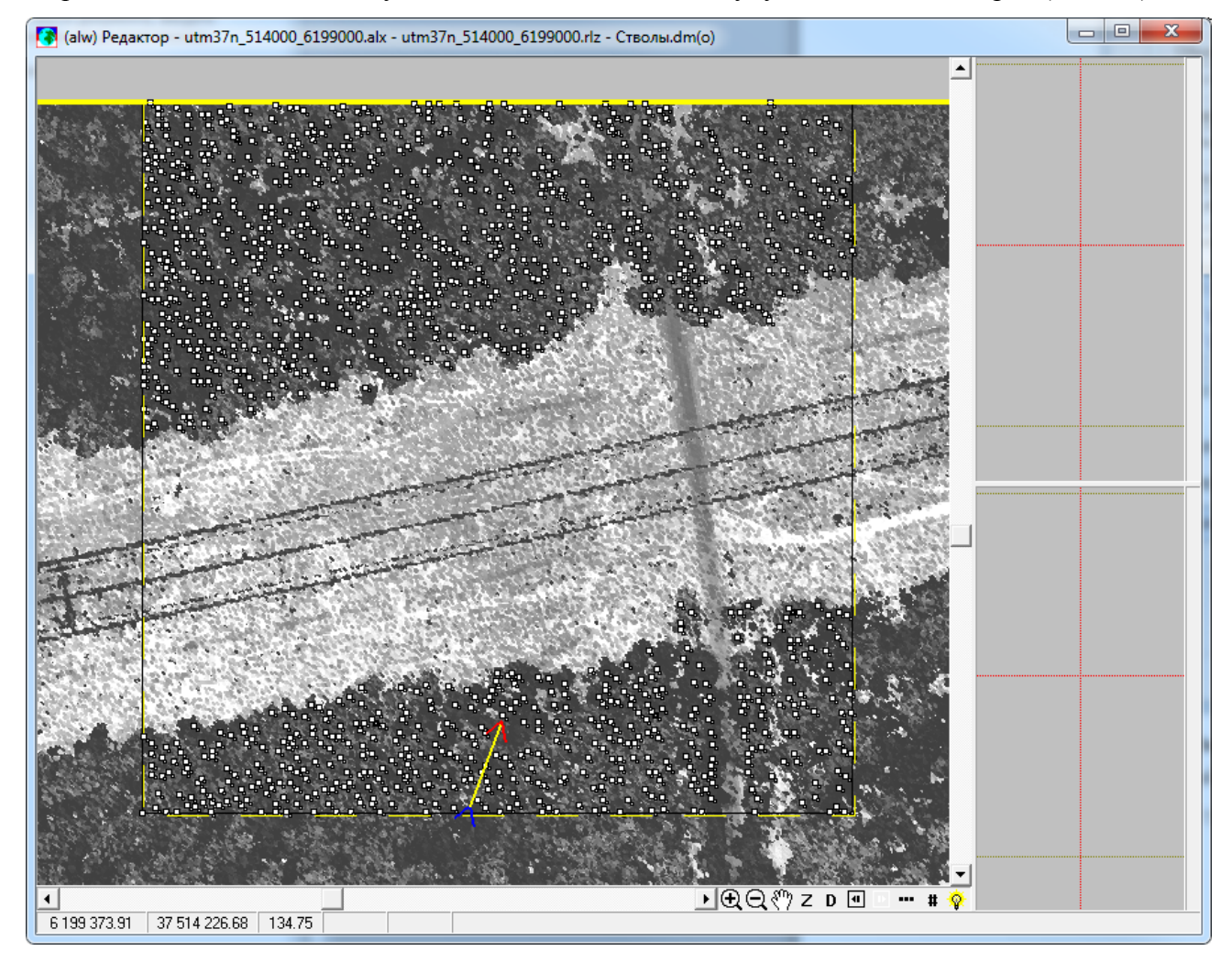

**Рис. 19. Окно карты с выделенными стволами деревьев**

<span id="page-13-1"></span>В окне выборки отобразится количество выделенных объектов ([Рис.](#page-14-0) 20):

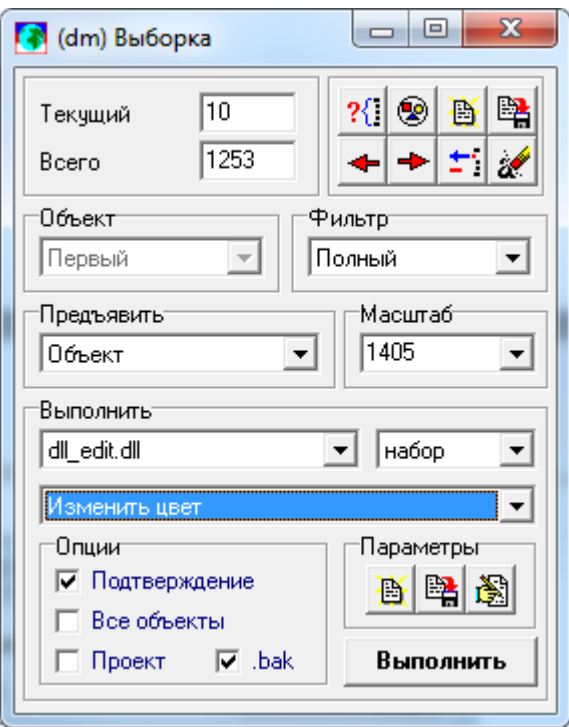

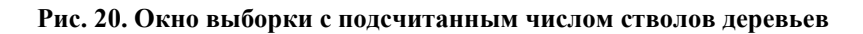

<span id="page-14-0"></span>Кнопки **++** позволяют перемещаться по объектам выборки, просматривать расположение объектов на карте и значения их атрибутов.

Для просмотра найденных стволов деревьев в профильном окне следует воспользоваться инструментом  $\mathbb{Z}$  для построения на карте профильного коридора. Первый щелчок левой клавиши мыши фиксирует начало осевой линии коридора, движение мыши растягивает осевую линию в указываемом направлении. Второй щелчок фиксирует конечную точку осевой линии, новое движение мыши растягивает коридор в поперечном направлении. Третий щелчок фиксирует ширину коридора.

В результате на карте отображается построенный профильный коридор, а в двух профильных окнах отображаются поперечный и продольный профили, включающие объекты, охваченные коридором – облако точек лазерного сканирования и условные «столбики» стволов деревьев ([Рис.](#page-15-0) 21):

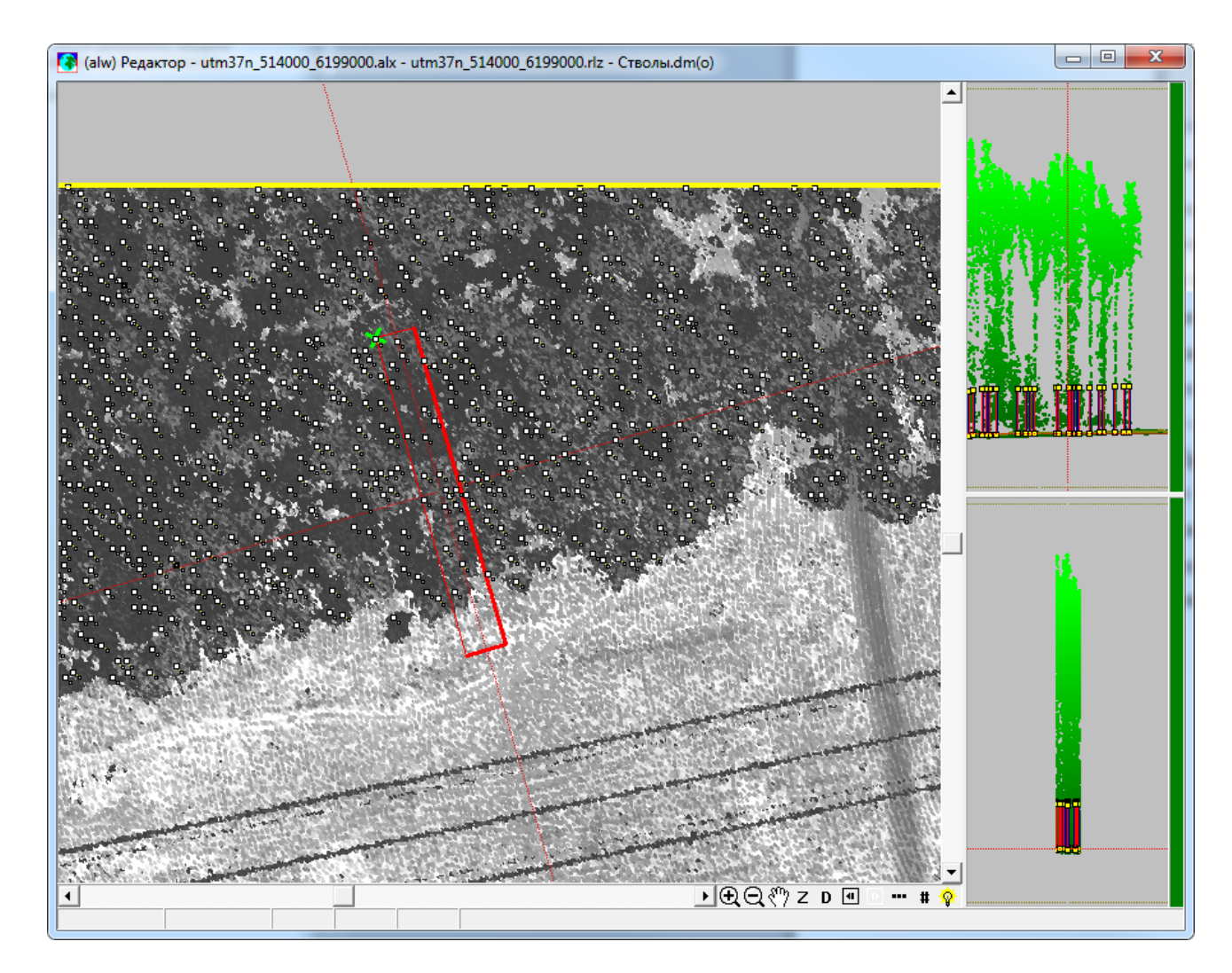

**Рис. 21. Окно карты с поперечным и продольным профилем**

<span id="page-15-0"></span>Для просмотра результатов расчета на 3D-сцене необходимо в модуле ORTOLASER выбрать пункт главного меню «Окна/(3d) Сцена». При этом на экране отобразится окно 3D-сцены [\(Рис.](#page-16-0) 22):

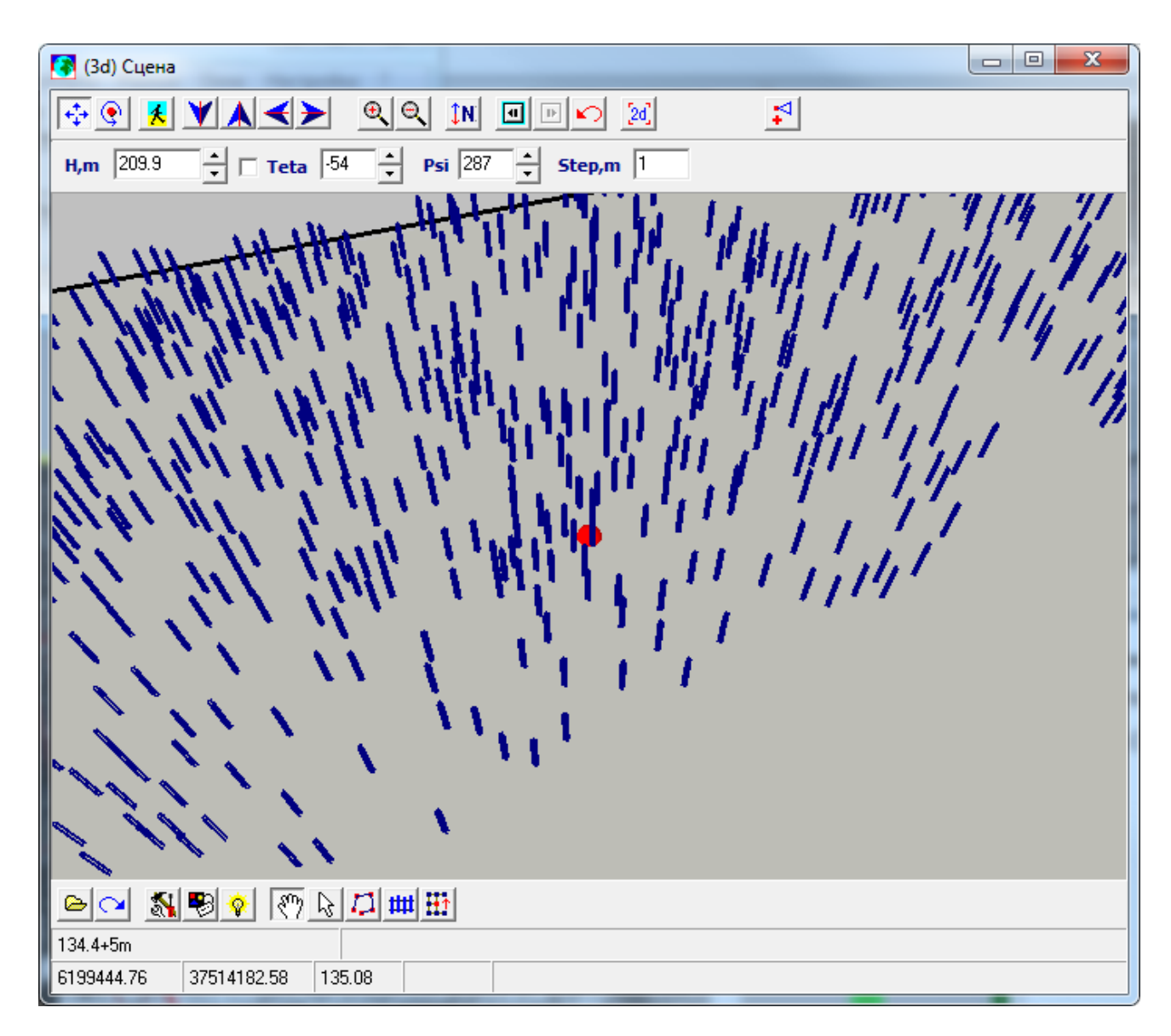

**Рис. 22. Окно 3D-сцены, отображающей результаты расчета стволов деревьев**

<span id="page-16-0"></span>Изображение на 3D-сцене можно приближать и удалять, вращая колесо мыши; вращать плоскость земной поверхности, удерживая колесо мыши в нажатом положении и перемещая мышь в различных направлениях.